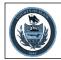

# COUNTY OF BLAIR Updating Commercial GPS Mapping Data

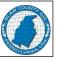

This document is designed to help you keep your location up to date with commercial GPS mapping data vendors. At the County we know that the residents and visitors alike are using commercial GPS devices/programs to navigate on a daily basis. These devices/programs rely on commercial GPS mapping data vendors. Unfortunately, these vendors do not receive authoritative data from the County on a regular basis. Instead they rely on their users to provide edit suggestions. For this reason it is in the individual's best interest to keep their address information up to date with these data vendors. This document outlines the basic process for submitting feedback to all of the major commercial GPS mapping data vendors. For additional information please visit www.GPS.gov.

#### **Google Maps**

- 1. Go to <u>www.google.com/maps</u>
- 2. Login or create a google account
- 3. Right click on the location on the map and select "Report a data problem"
- 4. Follow the instructions on the prompts. Complete each step to submit your suggestion for review
- For more information refer to Google Maps Help documentation: support.google.com/maps/answer/3094088

### **OpenStreetMap**

- 1. Go to <u>www.openstreetmap.org</u>
- 2. Create an account or log in
- 3. Click on "Edit" in the upper left corner. This allows you to add streets, remove sections of streets, and add notes to the map for any changes
- 4. If this is your first time with OpenStreetMap you will be prompted to follow a walkthrough to help you understand what and how to edit.

### **HERE** Maps

- 1. Go to <u>mapcreator.here.com/mapcreator</u>
- 2. Create an account or login
- 3. Click on a feature you want to edit
- 4. The menu on the right side of the screen will provide additional editing options
- 5. For detailed editing instructions select "Help" on the top menu bar and view walk-trough tutorials or help documentation

### Waze

You can only edit Waze data if you have the App, an account, & have driven within 1 mile of area you desire to edit while the Waze App was running.

- 1. Go to <u>www.waze.com/en-US/editor</u>
- 2. If it is your first time using the Waze editor select 'Try practice mode' on the initial splash screen.
- 3. Practice mode will teach you how to make edits.

### Bing

- 1. Go to Bing.com/maps
- 2. Hover over "Feedback" on the bottom left of the screen and then click on "Report a map problem"
- 3. Positon the map cursor over the problem area and then fill out the report and click "Send"

### TomTom

- 1. Go to <u>www.tomtom.com/mapshare/tools</u>
- 2. Create an account or log in
- 3. Click on the map to initiate an edit report.
- 4. Follow prompts to complete the report.

### Apple Maps

You can only edit information with an apple device.

- 1. Go to mapsconnect.apple.com
- 2. Create an account of log in

## Mapillary

This App does not allow you to directly edit GPS mapping data, instead it allows you to contribute street level imagery. This imagery is then used by commercial and other entities to create and validate GPS mapping data.

- 1. Go to <u>www.mapillary.com/app</u> to view coverage for your area of interest.
- 2. To contribute download the App onto a mobile device. You will need to mount the device on your vehicle's dash so that the camera has a clear view of the road.
- 3. By following the in App instructions select capture and begin driving.
- 4. When done, upload captured images. They will then be available for public view on the Mapillary webpage linked above.